## **Cách gửi tin nhắn cá nhân hóa**

1. A) Mở một tập tin Excel, phải đặt một "Tiêu đề" cho từng lĩnh vực (ví dụ: số đt, tên, vv), tập tin Excel phải lưu bằng định dạng ("**Txt -Tab Delimited**)

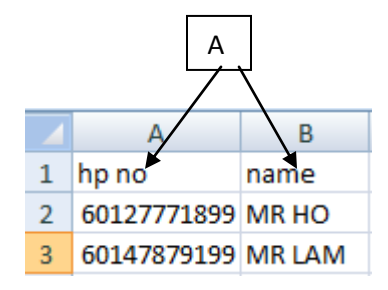

- 2. Đăng nhập vào www.gbs2u.com
- **3.** Chọn IMS
- **4.** Chọn "**Gửi tin nhắn cá nhân hóa"**
- **5.** Chọn**"Tải lên Tập tin Text cho Tin nhắn cá nhân"**

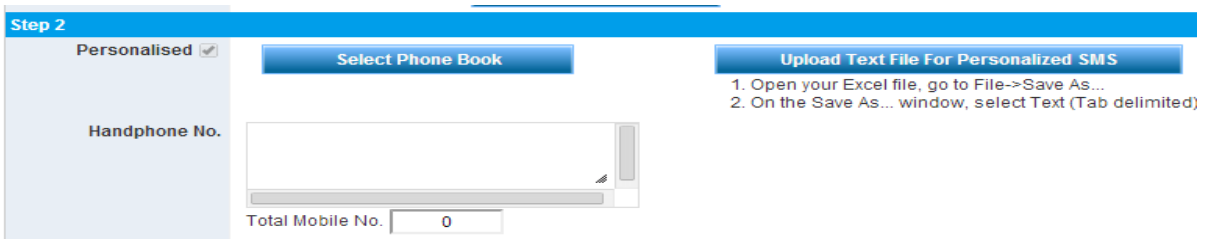

6. Nhấn "**Trình**" để chọn tập tin từ máy tính của bạn, chọn "**tập tin Text**" bạn muốn tải lên để gửi tin nhắn, sau khi màn hình hiển thị tập tin trên thanh công cụ, chọn "Tải lên" để đính kèm tập tin

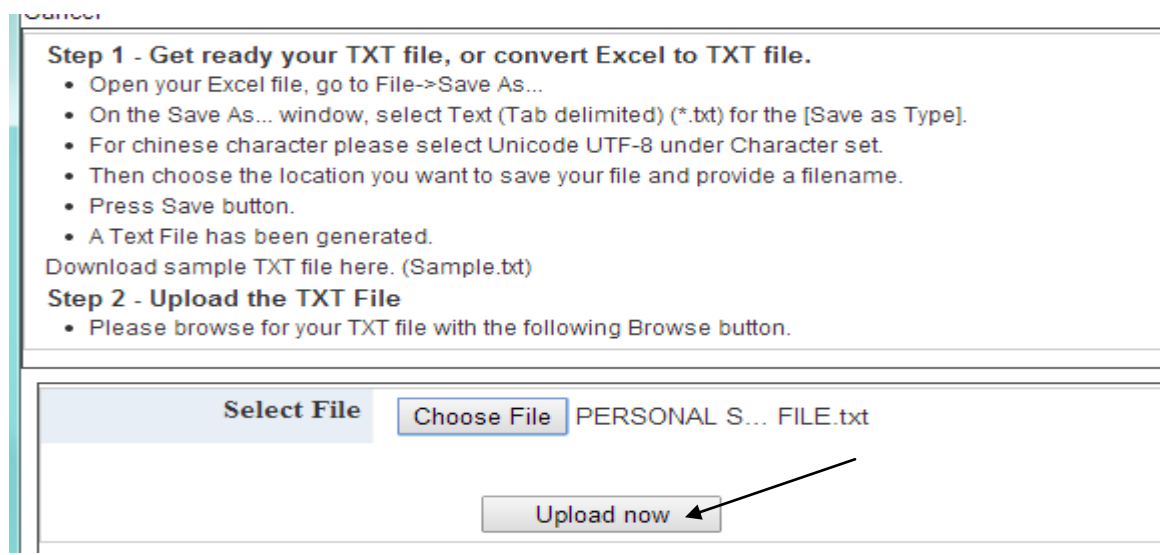

7. "Nội dung tiêu đề" tập tin Excel sẽ hiển thị trong hệ thống, đảm bảo số điện thoại di động đã được hiển thị trong cột

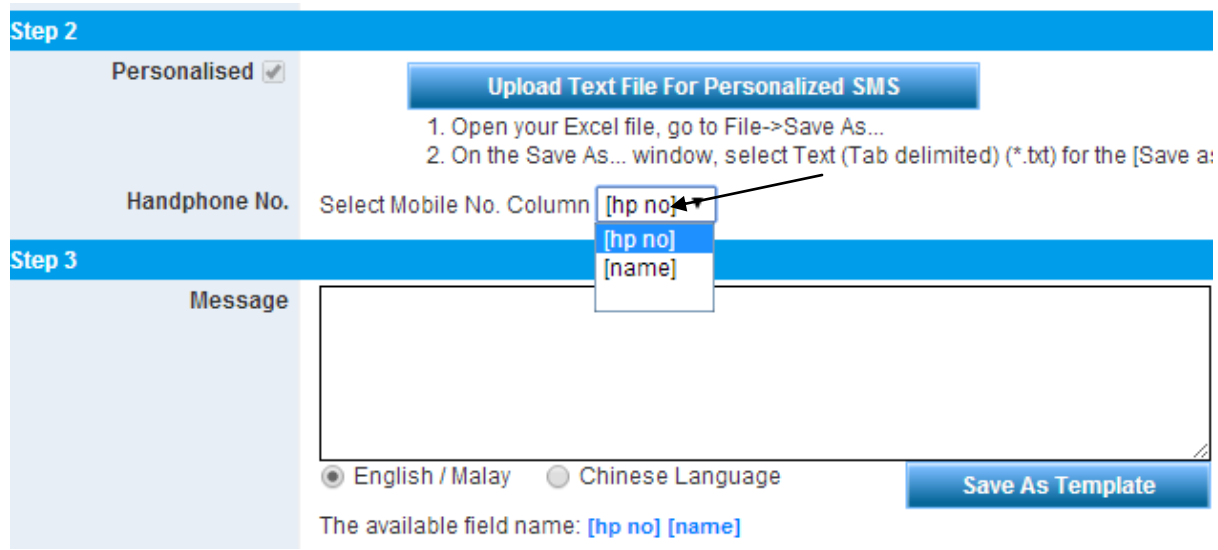

8. Viết nội dung tin nhắn vào hộp tin nhắn, chọn tên trường từ phần dưới cùng của hộp tin nhắn, và bấm vào "Xem trước"

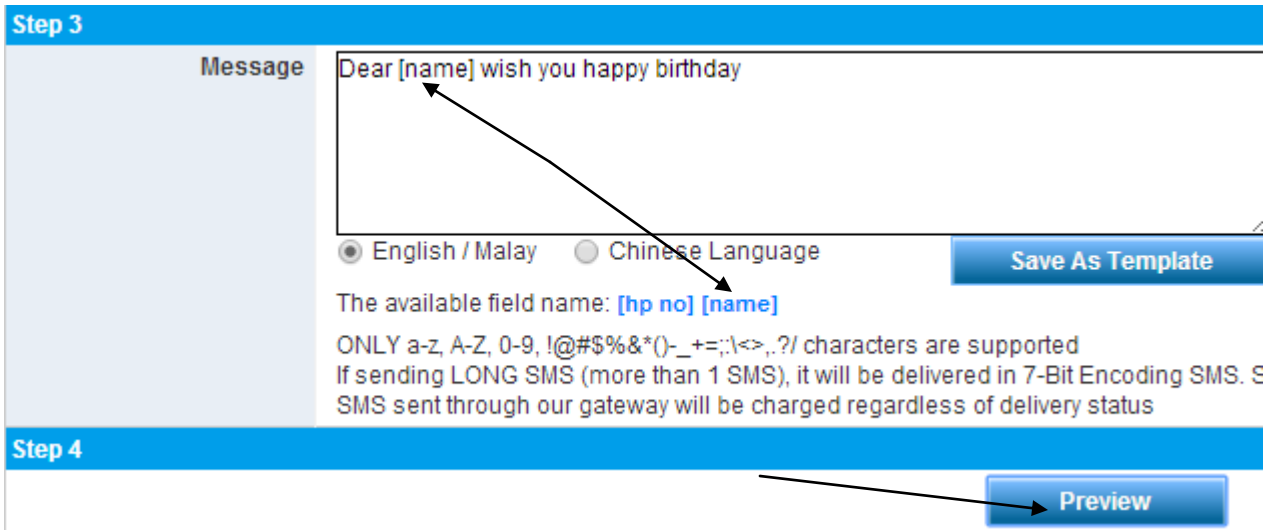

9. Sau khi xác nhận nội dung tin nhắn và tổng số các khoản tín dụng gửi tin nhắn SMS, bấm vào nút "Gửi" để gửi tin nhắn cá nhân hóa ngay lập tức HOẶC Nhấp vào "Lên lịch gửi" để xếp lịch gửi tin nhắn cá nhân hóa vào ngày và thời gian bạn muốn.

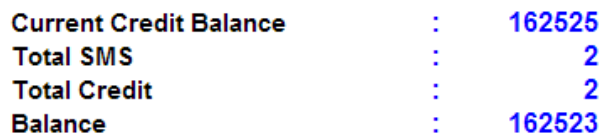

**Loading Mobile No.** 

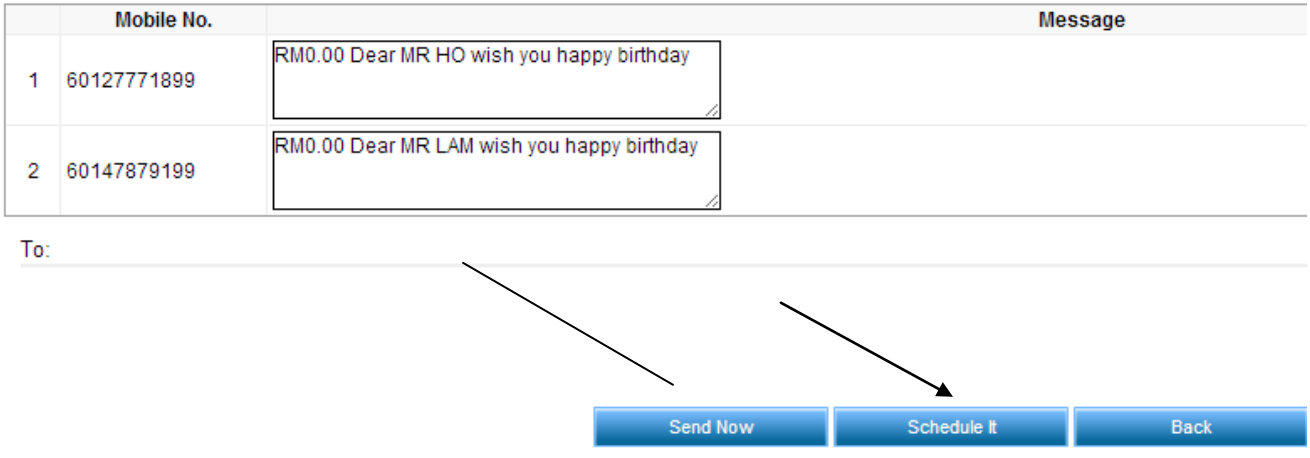

10. Người dùng nhấp vào "Lên lịch gửi" để xếp lịch gửi tin nhắn cá nhân hóa vào ngày và thời gian mong muốn. Người dùng có thể quyết định loại gửi tin nhắn là "Một lần, hàng ngày, hàng tuần, hàng tháng hoặc hàng năm"

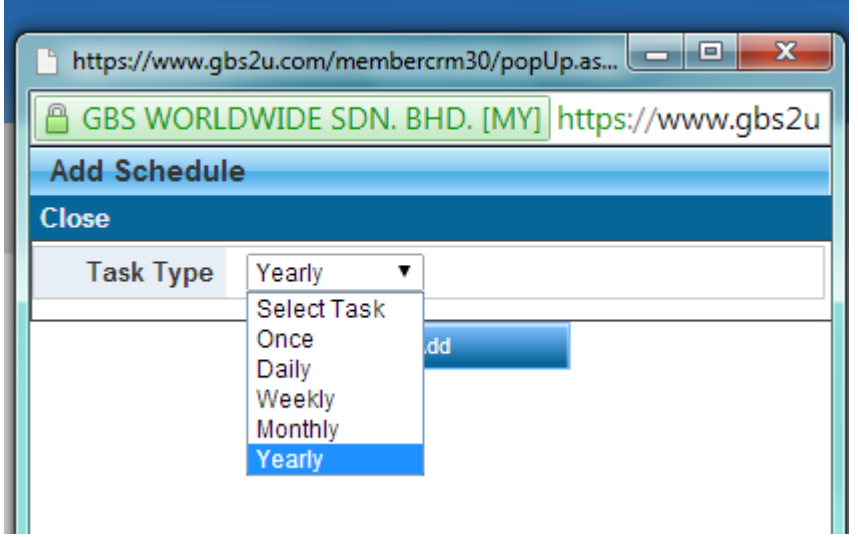

11. Điền vào "Ngày và Thời gian" mong muốn của bạn, nhấp vào "Thêm"

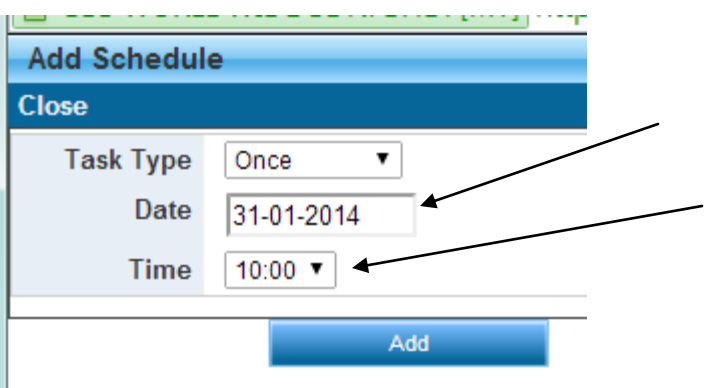

12. Lịch trình nhiệm vụ sẽ được hiển thị trong bảng, bấm vào nút "Lưu" và tin nhắn sẽ được lưu vào danh sách công việc lịch trình tin nhắn SMS, khi đến Ngày và Thời gian gửi, nó sẽ tự động gửi (Hãy chắc chắn rằng tài khoản của bạn có đủ khoản tín dụng gửi tin nhắn, nếu tài khoản người dùng của bạn không có đủ khoản tín dụng tin nhắn, tin nhắn sẽ không được gửi đi.)

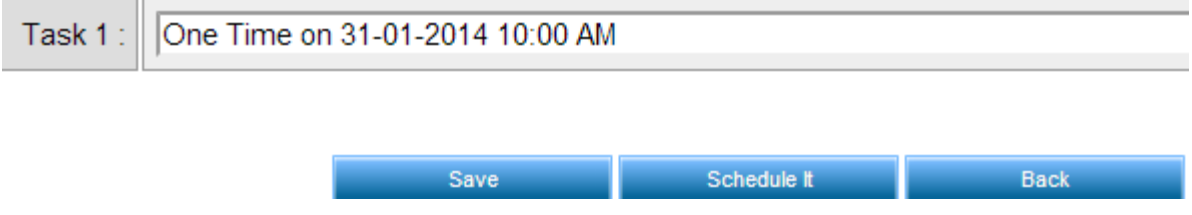